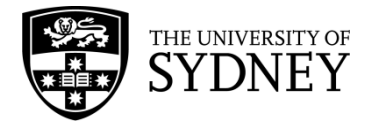

## **New submission that doesn't include file attachments (metadata only)**

Sydney eScholarship Repository

Before you submit, review the [User Guidelines](https://ses.library.usyd.edu.au/pages/roles) to ensure that your submission meets submission criteria.

- 1. Go to [https://ses.library.usyd.edu.au/.](https://ses.library.usyd.edu.au/)
- 2. Click Submit and sign in using your UniKey and password

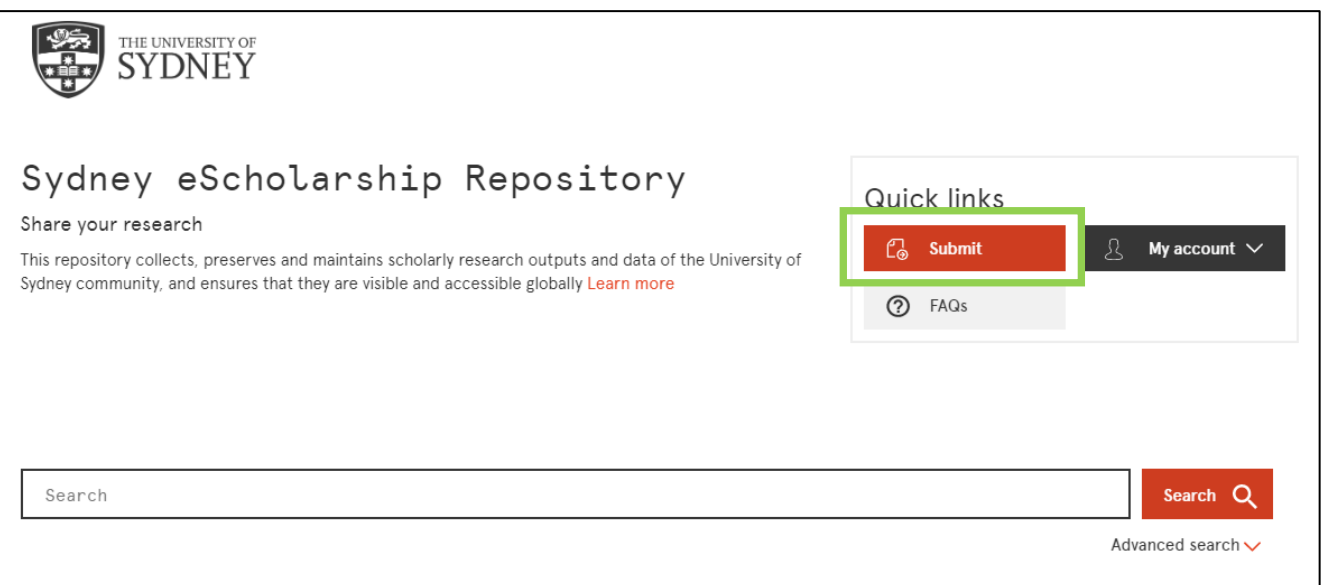

- 3. If you are prompted to select a collection, select *The University of Sydney > zNewsubmissions > New submission (Closed Collection*) and click next
- 4. On the Initial Questions page the option "The item has been published or publicly distributed before" is pre-ticked. If the item has not been published publicly distributed elsewhere, for example if you are submitting a working paper or other unpublished research output, then untick this box.

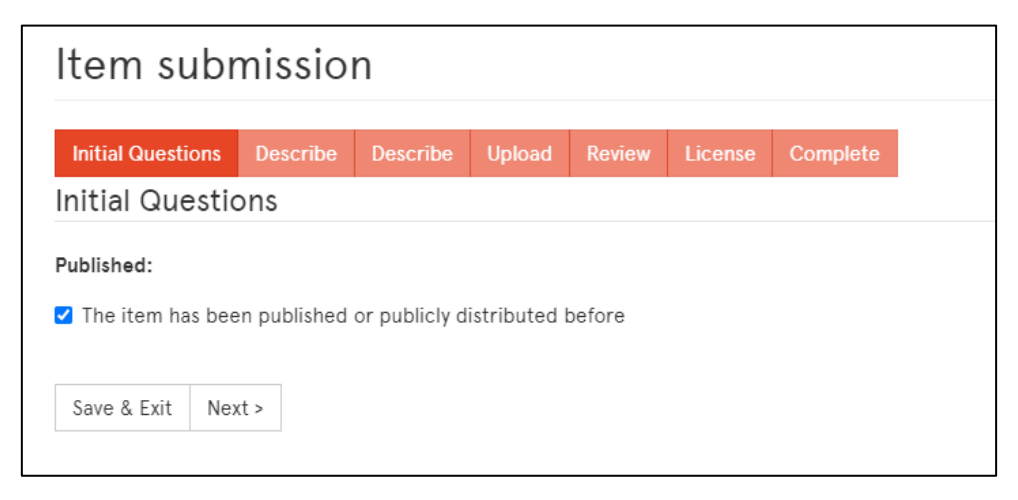

**5.** On the Describe Item page:

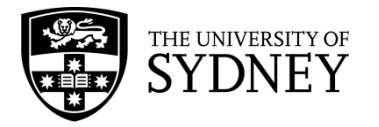

- **Metadata only submission:** select 'Yes' as you are not uploading any files to this record.
- **Type:** select the type that most accurately describes what you are submitting. The second page of the submission form will change depending on what you select here.
- **Author/s**: Add author name as last name (family name) and then first name (given name) and add suffix (if any) after your first name. Select 'Add' to enter more than one author (mandatory).
- **Faculty and school**: this field can be used for faculty, school, portfolio or university/faculty level institutes and centres. Click the 'Faculty and School Lookup' link and either search for the faculty/school/portfolio/centre/institute using 'Filter Categories' search box or expand appropriate folders to locate and click on the relevant affiliation. If the affiliation is not listed, manually enter it into the field text box (mandatory).

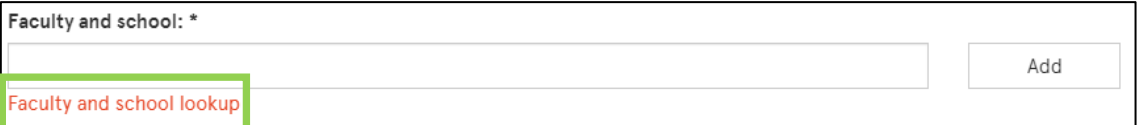

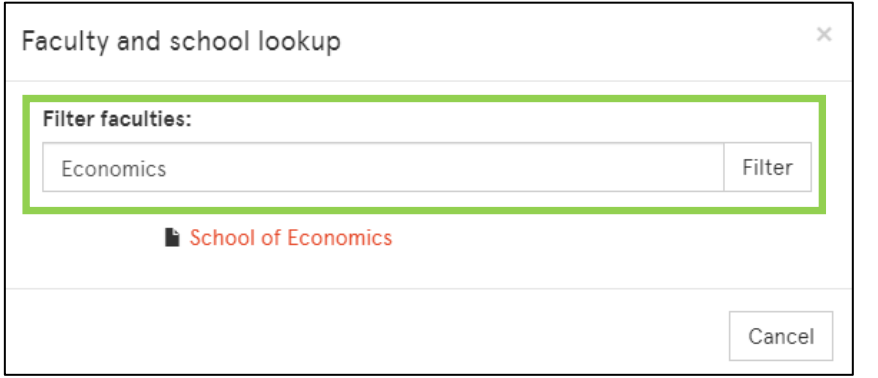

**Note:** if using the Faculty and school look up, the final text will read "SeS faculties schools::Faculty of Arts and Social Sciences::School of Economics". This will reformat after submission.

- **Department or centre:** enter the full name of the department, discipline or discipline level institute or centre e.g. Department of Sociology and Social Policy.
- **Title**: enter a title for your submission (mandatory).
- **Abstract**: either enter an abstract, a summary or a description for your submission (mandatory).

Click Next.

- 6. On the second Describe Item page, enter other appropriate descriptive information. **Note**: To increase the exposure of your research, we recommend that you provide as much detail as you can. Some tips for using the fields on this page:
	- **Funding body and grant ID**: for ARC, NHMRC and Australia Council for the Arts, select the funder from the drop-down and then enter the grant ID into the text box. For all other funders, select 'Other' from the drop-down and enter the funder name and Grant ID in the text box.
	- **Publisher**: this may be a publisher but could also be the host or organiser of an event eg. Sydney Opera House (mandatory if published or publicly distributed before)

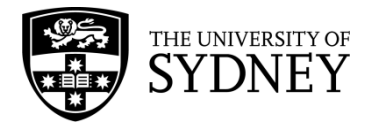

- **Year**: the year that the item was published or publicly distributed (mandatory if publisher or publicly distributed before)
- **Identifiers:** if there is an existing identifier (eg. a URL, DOI or ISBN) for your submission, select the identifier type form the dropdown and then enter the identifier into the text box.
- **FoR Codes:** you can select multiple FoR Codes by holding down the Control or Command key when selecting them.
- **Subject/keywords**: Add subject/keywords by typing the word into the appropriate text box and clicking the Add button. Add Subject/Keywords separately, clicking the Add button each time.
- **Administrative notes:** use this field to nominate a collection for the record.

Click Next.

- 7. On the Review Submission page, check to make sure that all details are correct and make any changes necessary. Click Next.
- 8. On the Terms and conditions page, read and scroll to the bottom and check the box next to *I have read, understood and agree to the University of Sydney's terms and conditions. My deposit of this document complies with those terms* and then click Complete submission.

**Note**: If you wish to continue an unfinished submission, go to the My Account and Submissions and click on the submission that you wish to continue. A preview of the item information that you entered previously will be shown. Click on Resume to continue the submission. This will take you to the first page of the submission form and any information entered previously will still be present. For the fields which allow multiple entries such as Author, Department and Subject Keywords, the information you already entered will appear under the field boxes, no need to enter them again.

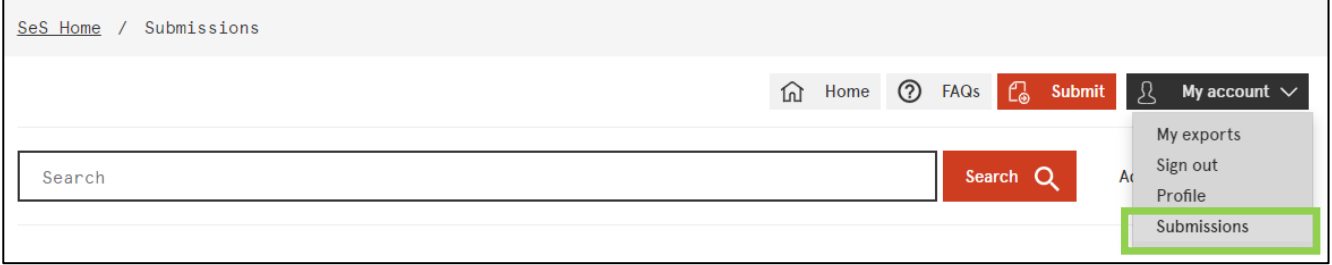